# **Personalisierte Besucherbegrüßung mit FrontFace: So einfach bauen Sie Ihren eigenen Empfangsbildschirm!**

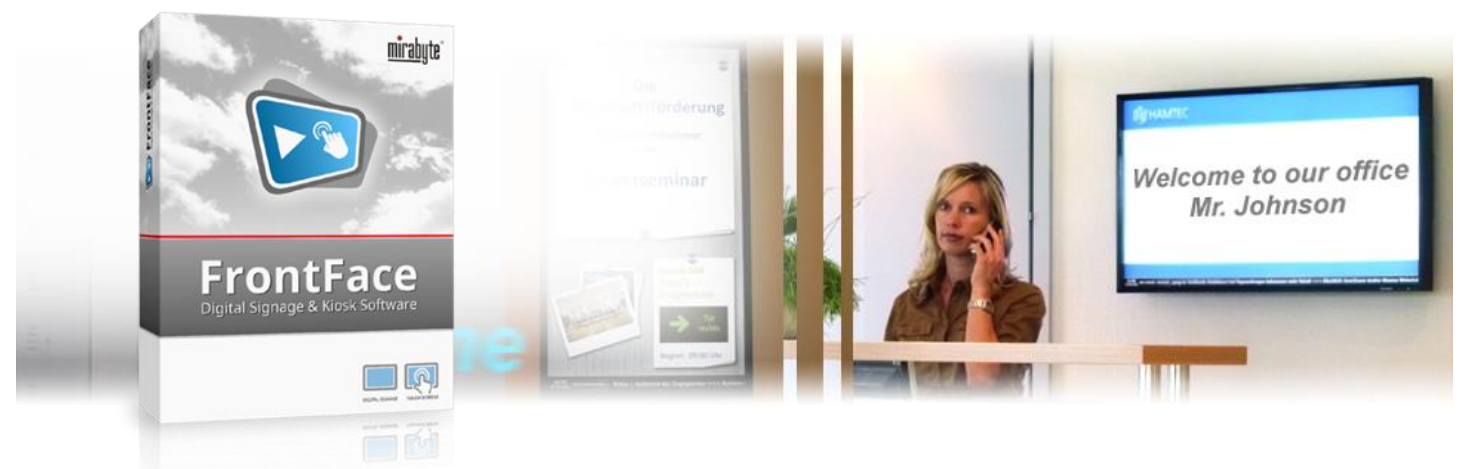

**Ein Großbildschirm im Empfangs- oder Rezeptionsbereich auf dem nicht nur allgemeine Informationen zu Ihrem Unternehmen und Nachrichten angezeigt werden, sondern auch Besucher personalisiert begrüßt werden? Egal ob vollautomatisch (zeitgesteuert) oder manuell (ad-hoc) – mit der Digital Signage Software** *FrontFace* **von mirabyte realisieren Sie Ihren professionellen Empfangsbildschirm ganz einfach und unkompliziert! Wie das genau funktioniert erfahren Sie in diesem Tutorial.**

#### **1 Herunterladen und Installieren von** *FrontFace*

Besuchen Sie zuerst die *FrontFace* Produkt-Webseite <https://www.mirabyte.com/de/frontface/> und klicken Sie dort auf die Schaltfläche **& Download**, um die Testversion (oder, wenn Sie eine Lizenz besitzen, die Vollversion) herunterzuladen. Nach dem Download führen Sie das Installations-Paket **frontface-trial.exe** auf Ihrem Arbeitsplatz-PC aus und wählen die Installationsvariante *"Vollständige Installation (inkl. FrontFace Assistant)"* aus.

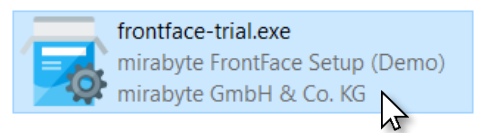

### <span id="page-0-0"></span>**2Installation des Player-PCs**

Die *FrontFace*-Software besteht aus zwei Komponenten, dem *FrontFace Assistant* zur Erstellung und Konfiguration Ihrer Projekte und der *FrontFace Player App* zum Abspielen der Inhalte auf dem Großbildschirm. Den *Assistant* haben Sie soeben auf Ihrem Arbeitsplatz-PC installiert.

Der PC (z.B. ein Mini-PC), der an Ihrem Großbildschirm angeschlossen ist, wird als "Player-PC" bezeichnet. Auf diesem führen Sie das soeben heruntergeladene Installations-Paket bitte ebenfalls aus. Während der Installation wählen Sie die Installations-Variante *"Nur die Player-App installieren (für Installation auf einem Player-PC)"* aus. Im Rahmen der Installation wird auch automatisch eine Netzwerkfreigabe erzeugt (bitte notieren!), über welche Sie später von Ihrem Arbeitsplatz-PC mit dem *FrontFace Assistant* den

Player aktualisieren können. Dazu ist es erforderlich, dass sich Ihr Arbeitsplatz-PC und der Player-PC im gleichen, lokalen Netzwerk befinden.

Es gibt zwar auch noch andere Einrichtungsmöglichkeiten (z.B. alles auf einem PC installieren und den Großbildschirm als zweiten Bildschirm installieren); in diesem Tutorial wollen wir uns aber auf die gängigste Installationsform mit zwei PCs beschränken. Für weitere Informationen sei auf das Benutzerhandbuch von *FrontFace* verwiesen.

Nachdem Sie die *FrontFace Player App* auf dem Player-PC installiert haben, müssen Sie ggf. noch unter Windows den Zugriff auf Netzwerkfreigaben erlauben. Wie das geht, ist in unserer FAQ beschrieben[: https://www.mirabyte.com/go/kb/68](https://www.mirabyte.com/go/kb/68)

Als letzten Schritt starten Sie über das Windows-Startmenü die *FrontFace Player App*. Nach einigen Sekunden erscheint dann eine Meldung, dass noch keine Inhalte publiziert wurden. Der Player ist nun einsatzbereit.

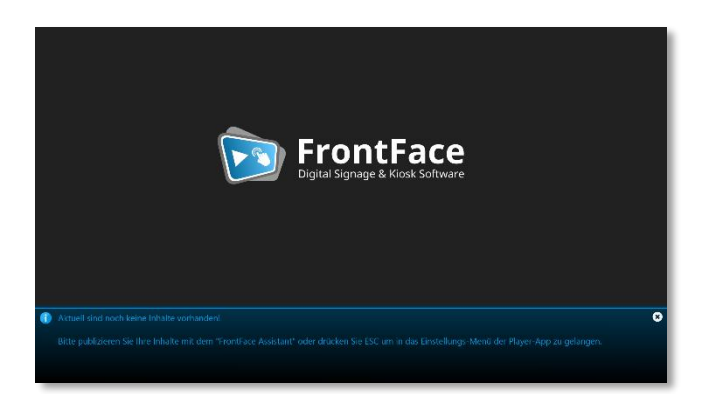

# **3 Erstellen eines Projekts für den Empfangsbildschirm**

Starten Sie nun auf Ihrem Arbeitsplatz-PC über das Windows-Startmenü den *"FrontFace Assistant"* und klicken Sie auf der Startseite auf *"Neues Projekt"* :

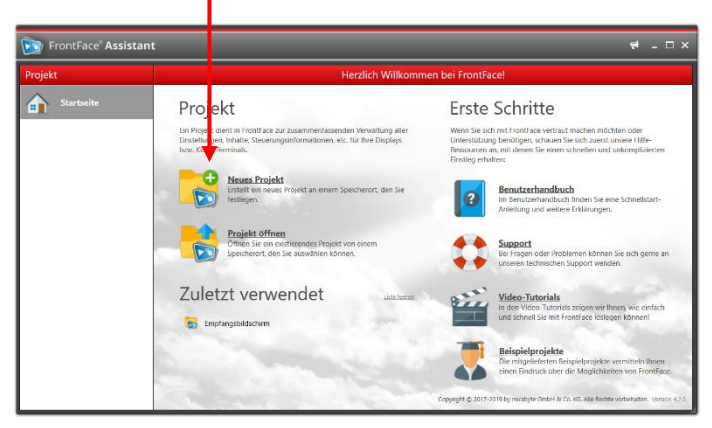

Geben Sie einen Namen für das Projekt an (z.B. "Empfangsbildschirm") und wählen Sie anschließend einen geeigneten Speicherort auf Ihrer Festplatte für das Projekt, etwa unter *"Dokumente"*. Als Projekt-Typ sollten Sie *"Digital Signage"* auswählen.

Im Menü *"Player"* müssen Sie nun zunächst die Adresse der Netzwerkfreigabe Ihres Player-PCs eintragen, die im Rahmen der Installation i[n Schritt 2](#page-0-0) erstellt wurde. Diese lautet normalerweise:

**\\NAME-DES-PCS\FrontFace**

## **4 Anlegen einer Standard-Playlist**

Damit auch dann etwas auf Ihrem Bildschirm angezeigt wird, wenn aktuell keine Besucher begrüßt werden, legen Sie nun zunächst eine "Standard-Playlist" an. Diese kann z.B. aktuelle Nachrichten, Infos zu Ihrem Unternehmen sowie Fotos oder Videos enthalten.

Wechseln Sie dazu in das Menü "Inhalte": Dort ist bereits eine Playlist mit dem Namen "Playlist 1" angelegt. Doppelklicken Sie diesen Eintrag und ändern Sie den Namen der Playlist z.B. auf "Standard". Bestätigen Sie mit *OK* und fügen Sie dann eine Seite zu der Playlist hinzu, indem Sie auf die *"+"*-Schaltfläche über der Liste der Seiten klicken:

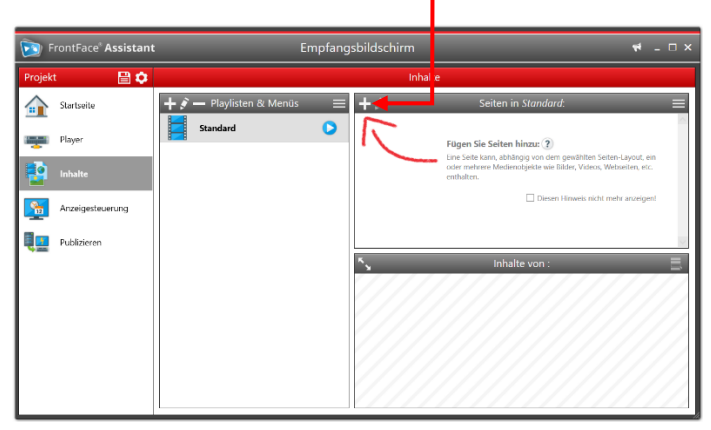

Sodann erscheint der Dialog mit den Einstellungen der neuen Seite. Klicken Sie einfach auf *OK* und wählen Sie im nächsten Dialog das gewünschte Medienobjekt, welches Sie auf dieser Seite anzeigen möchten, z.B. ein Bild:

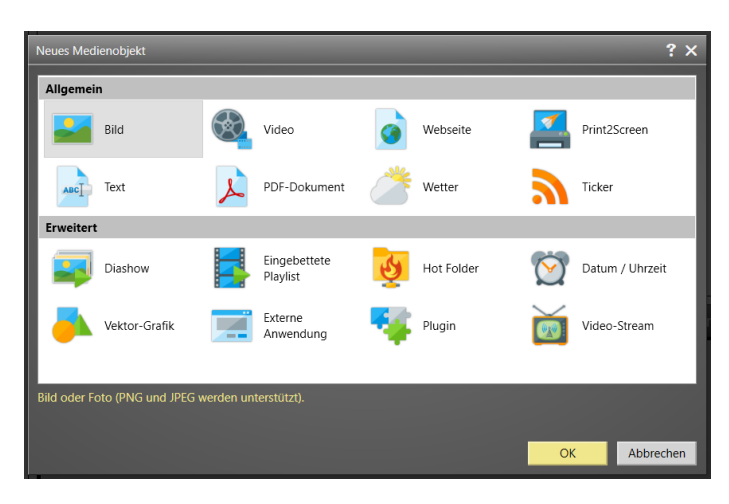

Natürlich können Sie auch ein anderes Seiten-Layout auswählen und dann mehrere Medienobjekte auf der Seite einfügen.

Nach dem gleichen Schema können Sie nach Belieben noch weitere Seiten anlegen. Für mehr Details zum Erstellen von Playlisten und den Gestaltungsmöglichkeiten sei auf das *FrontFace*-Benutzerhandbuch verwiesen.

Wenn Sie Ihre Playlist oder eine Seite daraus einmal in der Vorschau kontrollieren möchten (d.h. die Inhalte so sehen möchten, wie später auf dem Player), klicken Sie einfach auf die Vorschau-Schaltfläche der Playlist oder der Seite:

#### **5 Anlegen einer Begrüßungsplaylist**

Als nächstes legen Sie nun eine weitere Playlist an, welche die Begrüßungsbotschaft zeigen soll. Klicken Sie dazu auf die *"+"*- Schaltfläche über der Liste *"Playlisten & Menüs"* und nennen Sie die Playlist "Begrüßung" und bestätigen Sie mit OK.

Fügen Sie dann dieser Playlist eine einzige Seite hinzu. Damit Sie die spätere Darstellung der Besucherbegrüßung gleich etwas ansprechender gestalten können, wählen Sie bitte als Seiten-Layout das Layout *"Overlay + Rand"* aus (Sie müssen dazu in der Dropdown-Liste der Layouts etwas nach unten scrollen!).

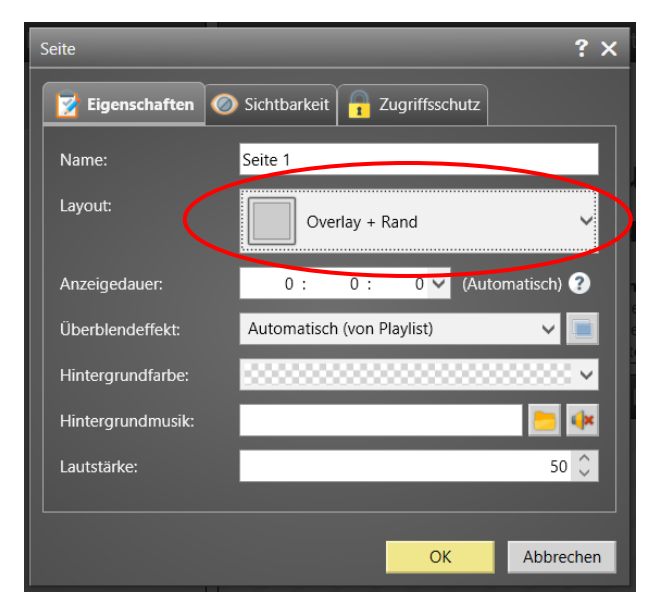

Nachdem Sie mit *"OK"* bestätigt haben, ist die neue Seite Ihrer Playlist hinzugefügt worden.

Im Bereich "*Inhalte"* sehen Sie nun die Aufteilung der Seite bestehend aus zwei Containern, einer Bild-füllend im Hintergrund  $\bullet$  und der andere etwas kleiner im Vordergrund  $\bullet$ :

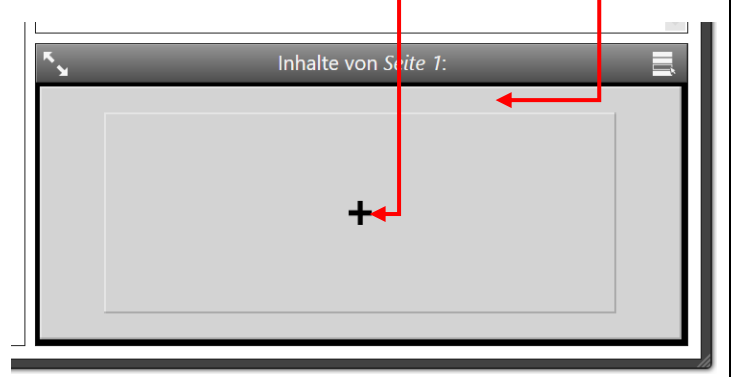

Klicken Sie zunächst auf den Hintergrund-Container und wählen Sie als Medien-Objekt *"Bild"* aus. Wählen Sie anschließend eine JPEG oder PNG-Grafik von Ihrer Festplatte aus, die als Hintergrundgrafik für die Begrüßungsseite fungieren sollen. Nachdem Sie die Bilddatei ausgewählt haben, ändern Sie noch die *"Streckung"* auf *"Proportional füllend"* und bestätigen mit *"OK"*.

Als nächstes klicken Sie auf den Container im Vordergrund der Seite und wählen hier als Medien-Objekt *"Text"* aus.

Schreiben und formatieren Sie Ihre Begrüßungsbotschaft mit dem Texteditor und verwenden Sie für den Besuchernamen einen Platzhalter (z.B. **\${Besuchername}**). Sie können den Platzhalter wie unten auf dem Bild per Hand eingeben oder dazu die Schaltfläche *"Platzhalter einfügen…"* verwenden. Der Platzhalter wird dann später gegen den Namen des zu begrüßenden Besuchers ersetzt.

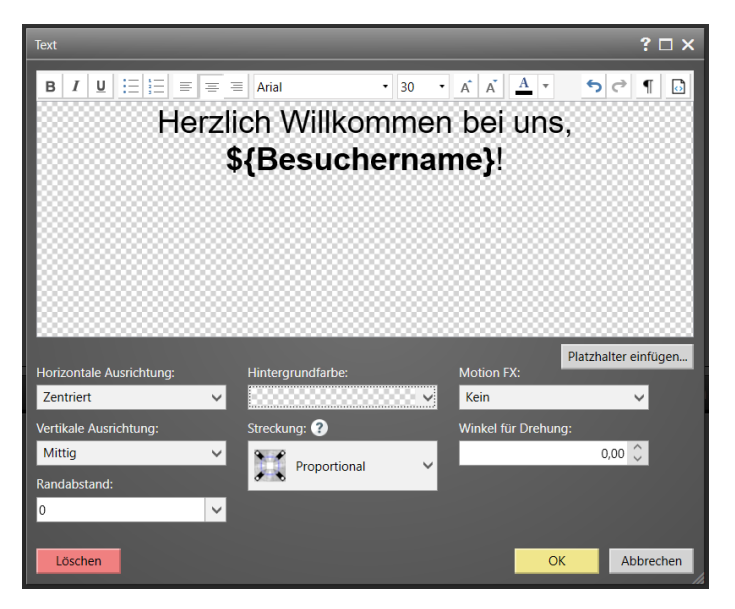

Ändern Sie noch die Hintergrundfarbe auf "*Transparent"* (**△**), damit später Ihr Hintergrundbild sichtbar ist.

Nachdem Sie nun sowohl Ihre Standard-Playlist als auch die Begrüßungs-Playlist erstellt haben, müssen Sie entscheiden, wie Sie die Besucherbegrüßung auf dem Bildschirm steuern möchten. Es stehen Ihnen dabei drei Optionen zur Auswahl:

1.) **Automatische Steuerung mittels Zeitsteuerung:** Hier legen Sie über die Zeitsteuerung von *FrontFace* fest, zu welchen Terminen welche Besucher begrüßt werden sollen. Bitte fahren Sie mit [Schritt 6](#page-2-0) fort.

- 2.) **Automatische Steuerung mittels externer Zeitsteuerung:** Hier greifen Sie auf einen externen Kalender als Datenquelle für die Besucher-Termine zu, z.B. auf einen Exchange-Kalender, welcher dann mit Outlook gepflegt werden kann. Bitte fahren Sie mi[t Schritt 7](#page-3-0) fort.
- 3.) **Manuelle Ad-Hoc Steuerung:** Hier bestimmen Sie unmittelbar, ob die Begrüßung angezeigt werden soll oder die Standard-Playlist. Diese Variante ist dann sinnvoll, wenn Ihre Besucher "spontan" eintreffen. Bitte fahren Sie mit [Schritt 8](#page-3-1) fort.

## <span id="page-2-0"></span>**6 Konfigurieren der Zeitsteuerung**

Im einfachsten Fall verwalten Sie die Zeiten, zu denen Sie Ihre Besucher begrüßen möchten, direkt in *FrontFace*. Wechseln Sie dazu in das Menü *"Anzeigesteuerung"* und aktivieren Sie die *"Erweiterte Anzeigesteuerung"* für den Bildschirm, der an Ihrem Player-PC angeschlossen ist:

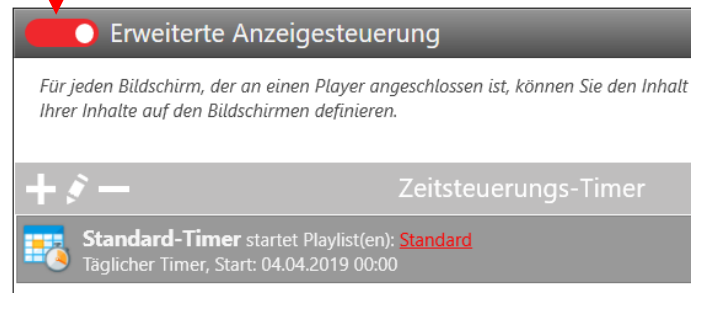

Damit Ihre Standard-Playlist immer angezeigt wird, wenn kein Besucher begrüßt wird, stellen Sie sicher, dass ein *"Täglicher Timer"* von 00:00 bis 23:59 eingerichtet ist und dieser die Playlist "Standard" abspielt.

Jetzt können Sie mit einem Klick auf die *"+"*-Schaltfläche in der Liste der Timer weitere *"Einmal-Timer"* hinzufügen, denen Sie jeweils die Playlist "Besucherbegrüßung" zuweisen. Als Start-/End Datum und Uhrzeit stellen Sie hier den gewünschten Zeitraum ein, zu dem ein Besucher begrüßt werden soll. Im Einstellungsdialog des Timers wechseln Sie dann noch abschließend in das Tab *"Platzhalter"* und hinterlegen hier für den Platzhalter **\${Besuchername}** den Namen Ihres Besuchers, der zu diesem Termin begrüßt werden soll.

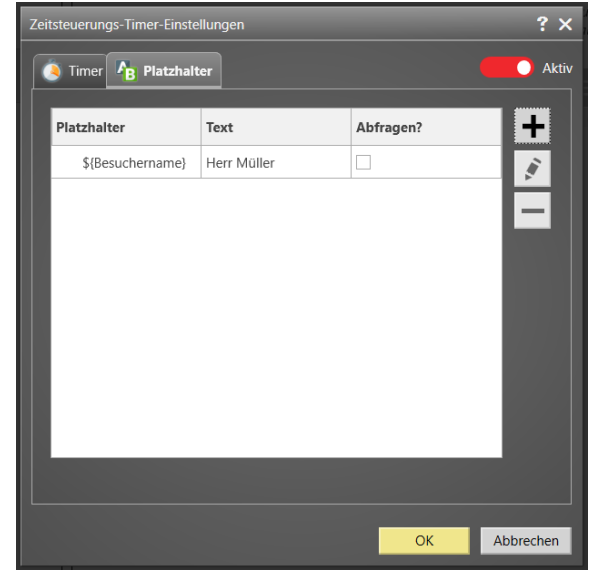

Nach dem gleichen Schema können Sie für weitere Besucher zusätzliche Timer anlegen.

Über das Tab *"Vorschau"* unten in der Anzeigesteuerung können Sie eine Kalenderansicht aufrufen, mit der Sie bequem kontrollieren können, wann welche Playlist abgespielt wird:

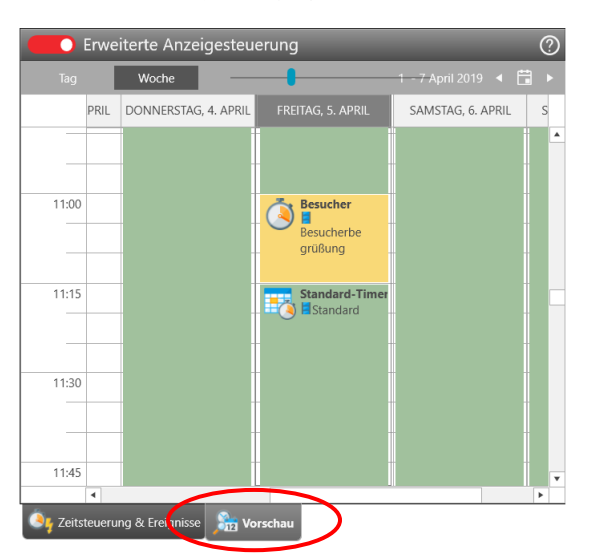

### <span id="page-3-0"></span>**7 Alternativ: Einbinden von externen Kalendern**

Anstelle der in *FrontFace* integrierten Zeitsteuerung können Sie auch externe Kalender zur Steuerung der Besucherbegrüßung verwenden. Aktivieren Sie zunächst die *"Erweiterte Anzeigesteuerung"* (vgl. [Schritt 6\)](#page-2-0). Dann legen Sie einen *"Täglichen Timer"* für die Standard-Playlist an. Anstelle von *"Einmal-Timern"* (vgl. [Schritt 6\)](#page-2-0) fügen Sie aber eine sog. *"Ereignisquelle"* hinzu: Hier müssen Sie dann ein Ereignisquellen-Plugin auswählen. Bitte laden Sie von der *[FrontFace](https://www.mirabyte.com/de/frontface/download.html#event-source-plugins)*-Website das Ereignisquellen-Plugin *"Kalender-Trigger"* herunter und installieren Sie dieses in Ihrem Projekt. Dann können Sie z.B. als Datenquelle einen Kalender aus einem Exchange-Server auswählen (welchen Sie mit Ihrem Outlook-Client pflegen können!). Bei den Platzhaltern gibt es hier vordefinierte Platzhalter, die Sie in Ihrer Playlist verwenden müssen, um z.B. das Feld "Betreff" eines Termins einzubinden. Bitte schauen Sie sich dazu das Benutzerhandbuch des Kalender-Trigger-Plugins für weitere Details an. Dieses können Sie über den Einstellungsdialog des Plugins öffnen oder auf der *FrontFace*-Website herunterladen. - Weitere unterstützte Datenquellen des Kalender-Trigger-Plugins sind neben *Exchange Server* auch *Lotus Domino/Notes*, *Excel* oder *iCal (ICS)*.

# <span id="page-3-1"></span>**8 Alternativ: Manuelle Ad-Hoc Besucherbegrüßung**

Für den Fall, dass Sie ganz spontan zwischen der Standard-Playlist und der Besucherbegrüßung hin- und herschalten möchten, können Sie auch eine ad-hoc Begrüßung ohne Zeitsteuerung realisieren. Deaktivieren Sie dazu wieder die *"Erweiterte Anzeigesteuerung"* (siehe [Schritt](#page-2-0) 6) und wählen Sie die Standard-Playlist als aktive Playlist aus. Klicken Sie dann auf das Symbol zur Erstellung einer Desktop-Verknüpfung zum Publizieren:

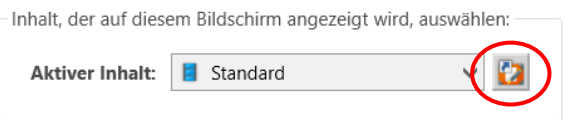

Nachdem die Verknüpfung angelegt wurde, wählen Sie jetzt die "Besucherbegrüßung" als aktive Playlist aus und erstellen auf die gleiche Weise eine weitere Desktop-Verknüpfung. Sie haben dann zwei Verknüpfungen auf Ihrem Desktop: Eine zum Starten der Standard-Playlist und eine zum Starten der Begrüßungs-Playlist. Sie können nun den *FrontFace Assistant* beenden. Wenn Sie die Standard-Verknüpfung doppelklicken, startet kurz der *Assistant* und publiziert Ihre Standard-Playlist auf den Player. Im Fall der Begrüßungsplaylist wird vorher noch ein Dialog angezeigt, in dem Sie den Namen des Besuchers, der begrüßt werden soll, eingeben können.

So können Sie einfach durch Doppelklicken der jeweiligen Verknüpfung den gewünschten Modus Ihres Empfangsbildschirms aktivieren.

### **9 Publizieren der Inhalte auf den Player-PC**

Falls Sie sich für die Alternative aus [Schritt 6](#page-2-0) oder [Schritt 7](#page-3-0) entschieden haben, müssen Sie, nachdem Sie alle Einstellungen vorgenommen haben, in den Menüpunkt "Publizieren" wechseln und dann auf "Publizieren!" · klicken.

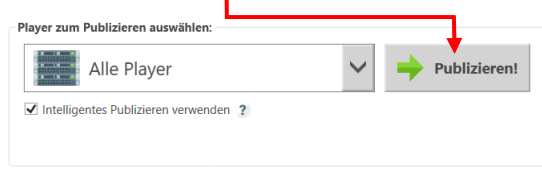

Auf diese Weise werden alle Inhalte und Steuerungsinformationen auf Ihren Player-PC übertragen und dieser zeigt Ihre Inhalte dann wie gewünscht an:

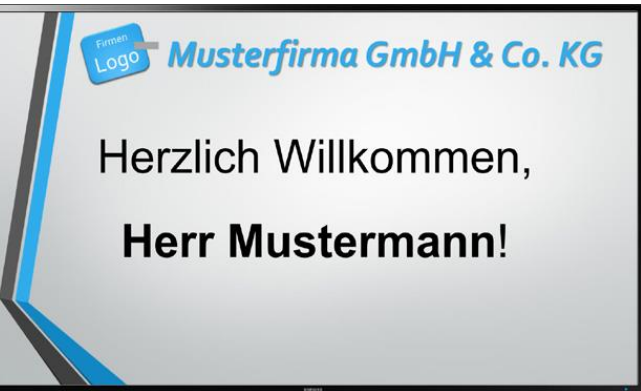

## **10 Wie geht es weiter?**

Wie Sie sehen, können Sie ganz einfach und flexibel mit *FrontFace* ein professionelles Besucher-Begrüßungssystem realisieren. Nachdem Sie nun das grundsätzliche Setup eingerichtet haben, können Sie sich an die Verfeinerung Ihrer Playlisten machen und diese optisch und inhaltlich weiter aufwerten.

Für weitere Informationen zur grundsätzlichen Funktionsweise und Installation von *FrontFace* und den Möglichkeiten, die Ihnen diese Software bietet, sei auf das *FrontFace*-Benutzerhandbuch verwiesen sowie die Video-Tutorials, welche Sie online auf <https://www.mirabyte.com/go/frontface/> finden.

Falls Sie technische Fragen zu *FrontFace*, dem vorgestellten Kalender-Plugin oder diesem Tutorial haben, können Sie sich gerne an unseren kostenlosen Support wenden. Besuchen Sie einfach unsere Homepage, um zu erfahren, wie Sie mit uns in Kontakt treten können: <http://www.mirabyte.com/de/support/>